## **BYOD - Android**

- 1. Open up your WiFi settings and tap the BYOD Network from Available Networks
- 2. Check the EAP method is set to 'PEAP' and Pase-2 authentication is 'MSCHAPv2' and CA Certificate set to DO NOT VALIDATE –

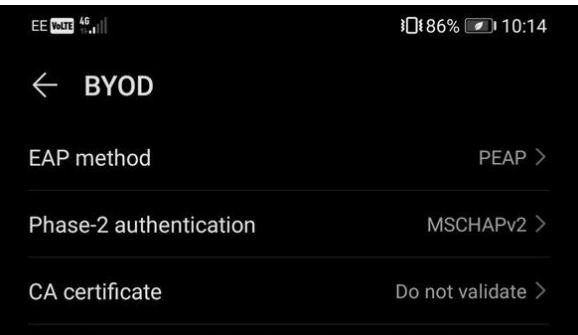

- 3. Enter your school email address in the identity / username box
- 4. And email password for the password (NOTE: if you change your password you will have to go back into these settings and change it here also)

You should successfully connect – but in order to browser websites without SSL errors you will need to install the certificates on your device by following these steps:

Android Version 10 and below:

- 1. Open a web browser and browse to: https://cet-itservices.org/netsweeper.cer and tap download if prompted.
- 2. Enter your passcode if prompted
- 3. Enter a name for the certificate and press ok (call it netsweeper)
- 4. If you get an error similar to: Can't install CA certificates CA certificates can put your privacy at risk and must be installed in Settings - then follow the intrusions for Android 11 instead.
- 5. Repeat the steps for<https://cet-itservices.org/fortinet.cer>
- 6. Close off any browsers that were open then you should be free to browse

Android Version 11+ (This will vary slightly between phone Manufacturers)

- 1. Open a web browser and browse to: https://cet-itservices.org/netsweeper.cer and tap download if prompted.
- 2. Open your phone's Settings app.
- 3. Using the Search search for 'Credential Storage'
- 4. Choose 'Install from Device Storage' > 'CA Certificate' (Choose install anyway on the warning)
- 5. Navigate to where you saved the certificate (it will be in downloads if it didn't let you choose).
- 6. Tap the file.
- 7. If needed, Enter your passcode.
- 8. Enter a name for the certificate.
- 9. Tap OK.
- 10. Repeat the steps for https://cet-itservices.org/fortinet.cer
- 11. Close off any browsers that were open then you should be free to browse